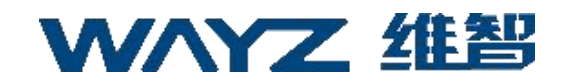

# LoTBoard 使用说明书

### (**V1.8**)

上海维智卓新信息科技有限公司

2023 年 07 月 17 日

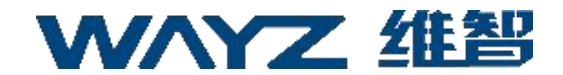

#### <span id="page-1-0"></span>版权信息

WAYZ 为上海维智卓新信息科技有限公司(以下简称"我司")在中华人 民共和国和世界其他国家和/或地区的商标或注册商标。我司仅对自有商标及产 品名称享有所有权,本手册中可 能提及的其他商标和产品名称为各自所有者所 有。

本手册介绍的产品中可能包括存储于内存或其他媒介中的计算机程序。我 司对此等程序享有的专有权利受中华人民共和国或其他国家及相关国际法的保 护。购买本产品并不意味着我司以明示或暗示方式向购买者授予有关此等电脑 程序的权益。未经我司事先书面授权,任何企业、组织或个人不得对计算机程 序进行任何形式的复制、更改、散发、反编译和反向工程。

#### <span id="page-1-1"></span>免责声明

本手册在编制过程中力求内容的准确性与完整性,但对于可能出现的错误 或疏漏,我司不承担任何责任。由于技术的不断发展,我司保留不予通知而更 改产品设计与规格的权利。未经我司事先书面授权,不得以任何形式对本手册 进行复制、修改、翻译和散发。

如 需 更 多 信 息 或 对 本 手 册 有 任 何 建 议, 欢 迎 访 问 我 们 的 网 站: <https://www.wayz.ai>

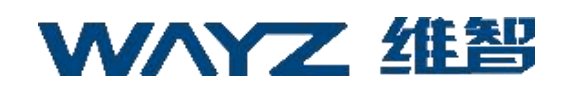

| 修订版本 | 修订记录 | 负责人     | 日期               |
|------|------|---------|------------------|
| V1.0 | 初始版本 | 吴志东     | $2021 - 12 - 31$ |
| V1.5 | 修订版本 | 吴志东、廖小慧 | 2022-06-30       |
| V1.6 | 修订版本 | 吴志东     | 2022-10-24       |
| V1.7 | 修订版本 | 吴志东     | 2023-05-08       |
| V1.8 | 修订版本 | 陈易宏     | 2023-07-17       |
|      |      |         |                  |

修订记录

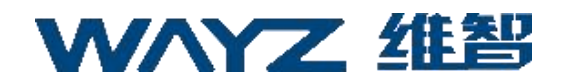

### 目录

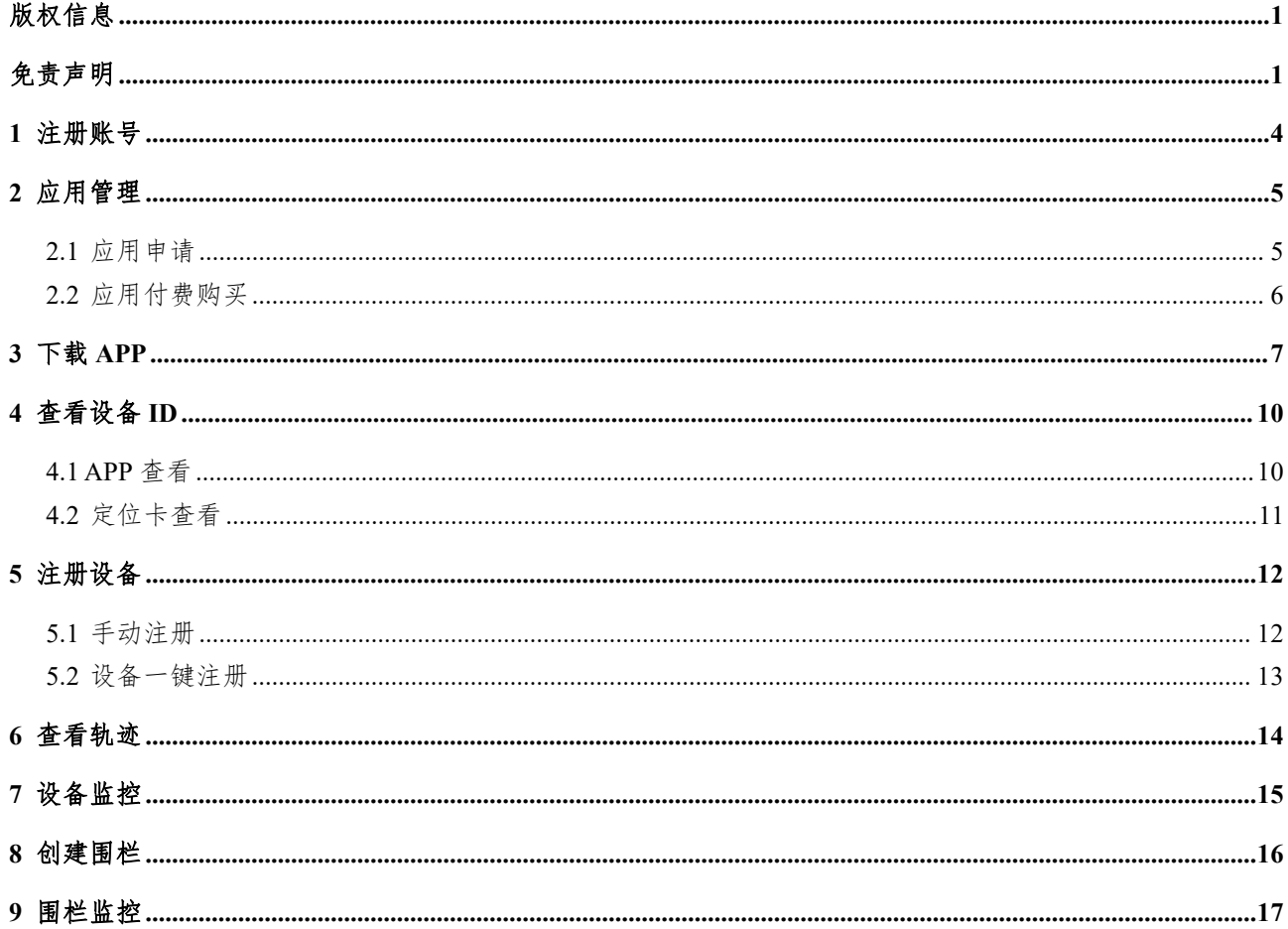

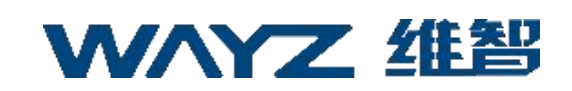

#### <span id="page-4-0"></span>**1** 注册账号

前往 LoTBoard [注册页面,](https://lotboard.newayz.com/user/register) 按需选择"个人版"或"企业版"并填写相关信 息即可注册成功。

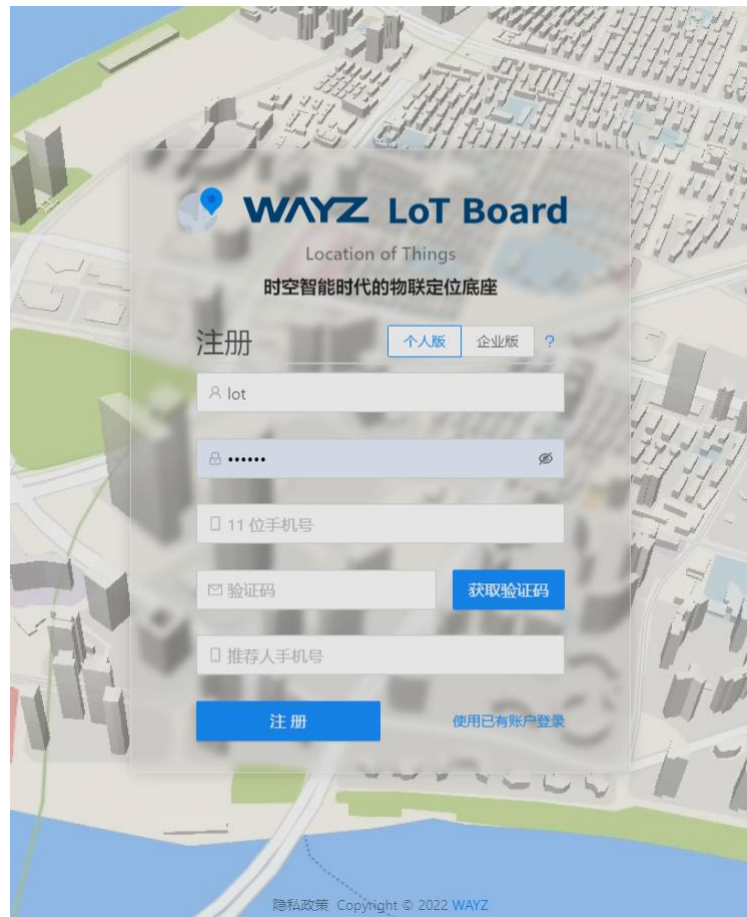

LoTBoard 注册页面

如有任何关于账号的问题可向售前发送邮件咨询

售前: 陈喆 邮箱: [zhe.chen@wayz.ai](mailto:zhe.chen@wayz.ai)

#### <span id="page-5-0"></span>**2** 应用管理

#### <span id="page-5-1"></span>**2.1**应用申请

- 1 登录 LoTBoard,进入"[我的应用](https://lotboard.newayz.com/application/me)"页面,点击新应用申请,提交相关信息, 待审核通过后即可使用,如长时间未审核可联系售前
- 2 此页面可以设置网页全局默认应用
- 3 个人和企业用户均可免费申请 5 个应用

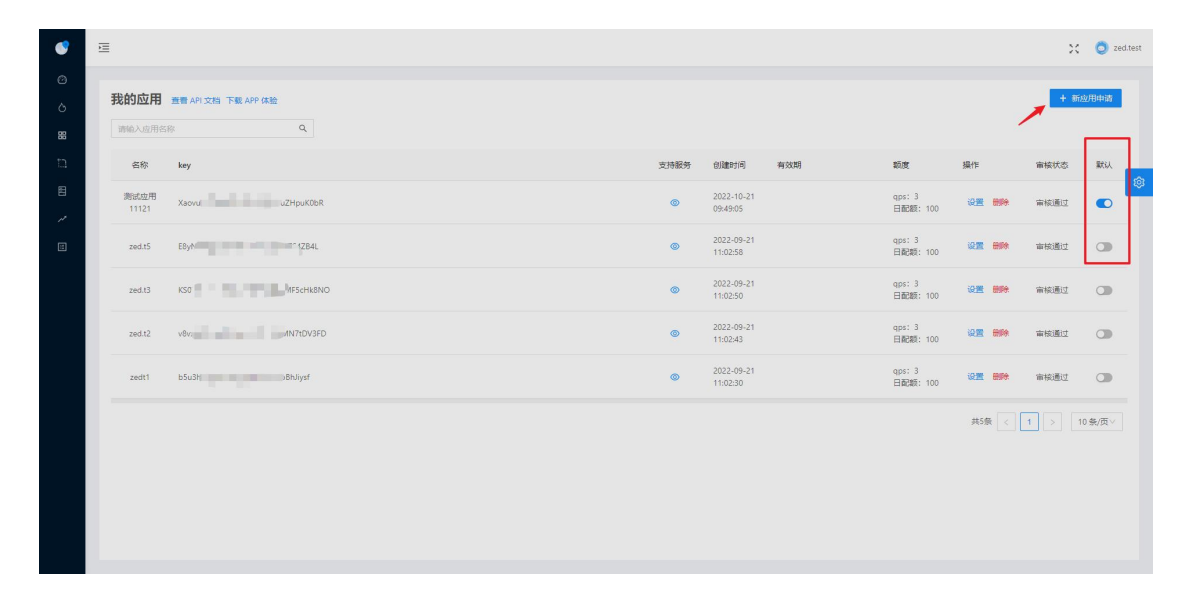

应用列表

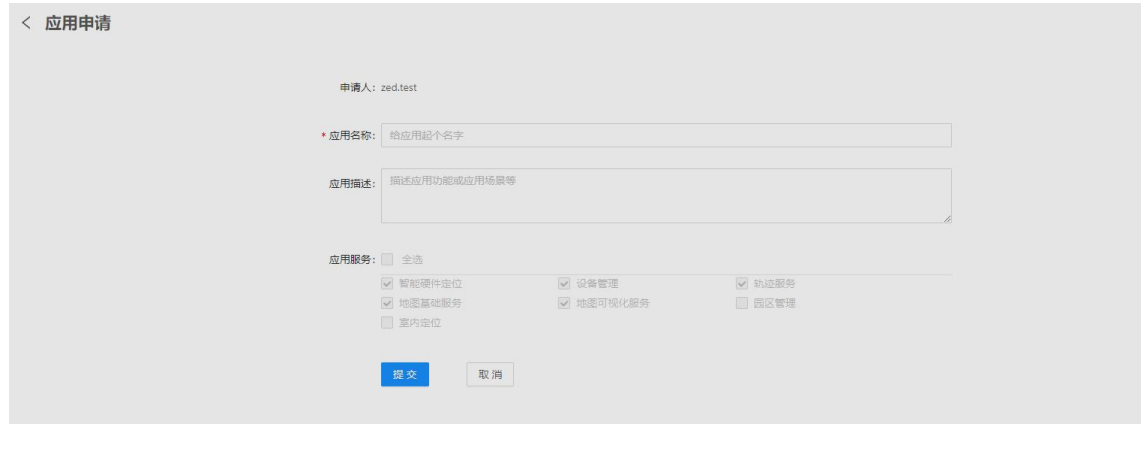

#### 应用申请

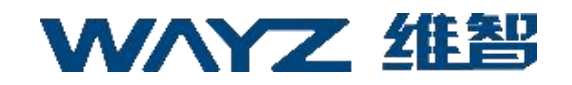

#### <span id="page-6-0"></span>**2.2** 应用付费购买

应用审核通过后,点击购买额度

| 购买状态 | 过期状态 | 额度 ②                  | 操作               | 审核状态 | 默认 |
|------|------|-----------------------|------------------|------|----|
| 未购买  | 永久有效 | qps: 3<br>日配额:<br>100 | 购买额度<br>删除<br>设置 | 审核通过 |    |

购买额度

选择相应的套餐,点击立即购买

| 生成订单   |       | 支付订单          | 支付成功<br>3      |  |  |
|--------|-------|---------------|----------------|--|--|
| 智能硬件定位 |       |               |                |  |  |
| 日配额    | QPS   | 包月价格          | 包年价格           |  |  |
| 2万次    | 1次/秒  | 79元/月<br>选择   | 选择<br>599元/年   |  |  |
| 3万次    | 2次/秒  | 选择<br>109元/月  | 选择<br>999元/年   |  |  |
| 7万次    | 3次/秒  | 选择<br>199元/月  | 选择<br>2099元/年  |  |  |
| 15万次   | 5次/秒  | 选择<br>379元/月  | 选择<br>4199元/年  |  |  |
| 25万次   | 7次/秒  | 选择<br>509元/月  | 选择<br>5799元/年  |  |  |
| 36万次   | 10次/秒 | 选择<br>729元/月  | 选择<br>8399元/年  |  |  |
| 43万次   | 12次/秒 | 选择<br>799元/月  | 选择<br>9199元/年  |  |  |
| 50万次   | 14次/秒 | 选择<br>999元/月  | 选择<br>11699元/年 |  |  |
| 60万次   | 16次/秒 | 选择<br>1159元/月 | 选择<br>13499元/年 |  |  |
| 75万次   | 18次/秒 | 选择<br>1299元/月 | 选择<br>15199元/年 |  |  |
| 100万次  | 20次/秒 | 选择<br>1529元/月 | 选择<br>17999元/年 |  |  |
|        |       | 取消<br>立即购买    |                |  |  |

套餐选择

生成订单,点击立即支付,即可完成自主购买

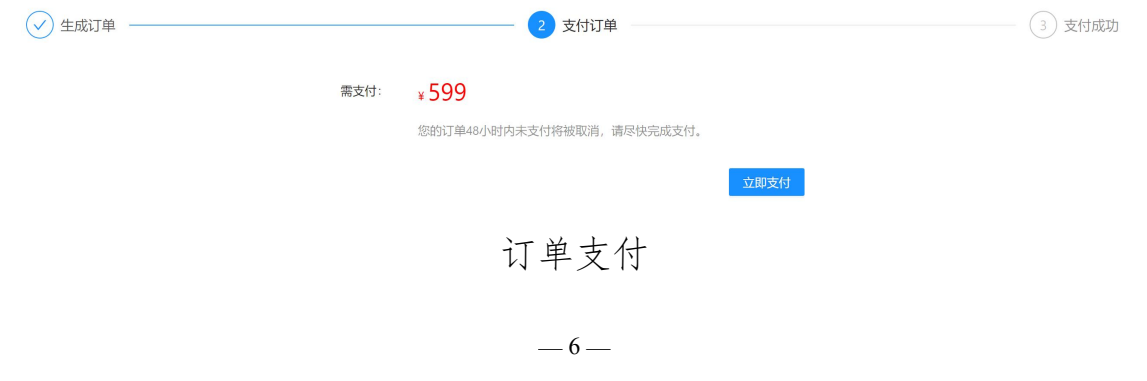

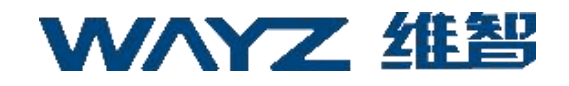

查询订单,订单管理,我的的订单

| 我的订单                   |      |     |       |            |                     |      |
|------------------------|------|-----|-------|------------|---------------------|------|
| 开始日期<br>结束日期<br>$\sim$ |      |     |       |            |                     |      |
| key                    | 购买时长 | QPS | 日配额   | 订单状态       | 创建时间                | 操作   |
| $\mathcal{F}$          | 一年   |     | 20000 | 去支付<br>未支付 | 2023-07-17 15:43:27 | 取消订单 |

查询订单

- <span id="page-7-0"></span>**3** 下载 **APP**
	- 1 前往[维智全域定位官网下](https://lothub.newayz.com/)载 APP:WAYZING

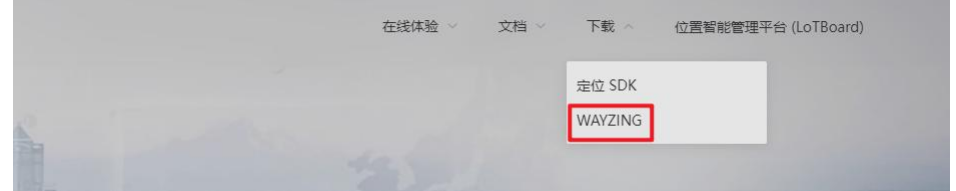

官网导航下载入口

2 使用刚才注册的账号即可登录

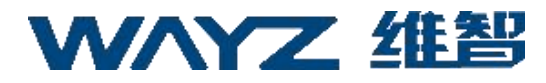

无服务

#### 欢迎登录WAYZING

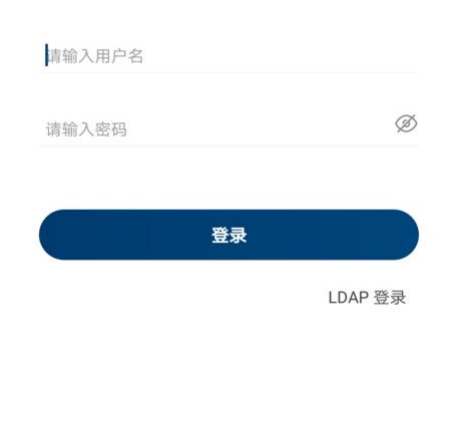

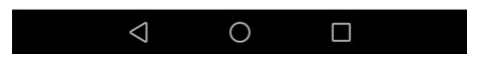

WAYZING 登录页

3 选择一个应用进入 APP

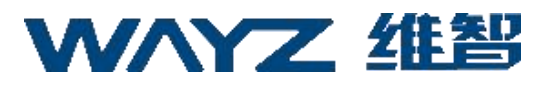

无服务 **∦☆京日87%■下午2:37** 

| र                            | 应用列表                                                   |  |
|------------------------------|--------------------------------------------------------|--|
| 测试应用11121<br>Xaovu           | ZHpuK0bR<br>2022-10-22T10:11:00+08:00                  |  |
| zed.t5<br>E8yNε              | S4ZB4L<br>2022-09-21T11:05:45+08:00                    |  |
| zed.t3<br>KSOV <sub>II</sub> | <b>Example:</b> ScHk8NO<br>2022-09-21T11:05:47+08:00   |  |
| zed.t2<br>v8vx               | <b>Service</b><br>7tDV3FD<br>2022-09-21T11:05:49+08:00 |  |
| zedt1<br>b5u                 | nJiysf<br>2022-09-21T11:05:51+08:00                    |  |
|                              | 确定                                                     |  |
|                              |                                                        |  |

应用选择

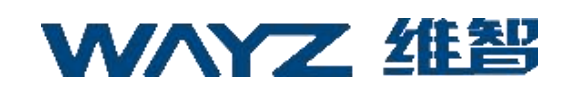

### <span id="page-10-0"></span>**4** 查看设备 **ID**

#### <span id="page-10-1"></span>**4.1 APP** 查看

打开 WAYZING,连续点击首页下方定位信息区域 5 次,直到弹出设备 ID 等 信息窗口,点击复制即可。

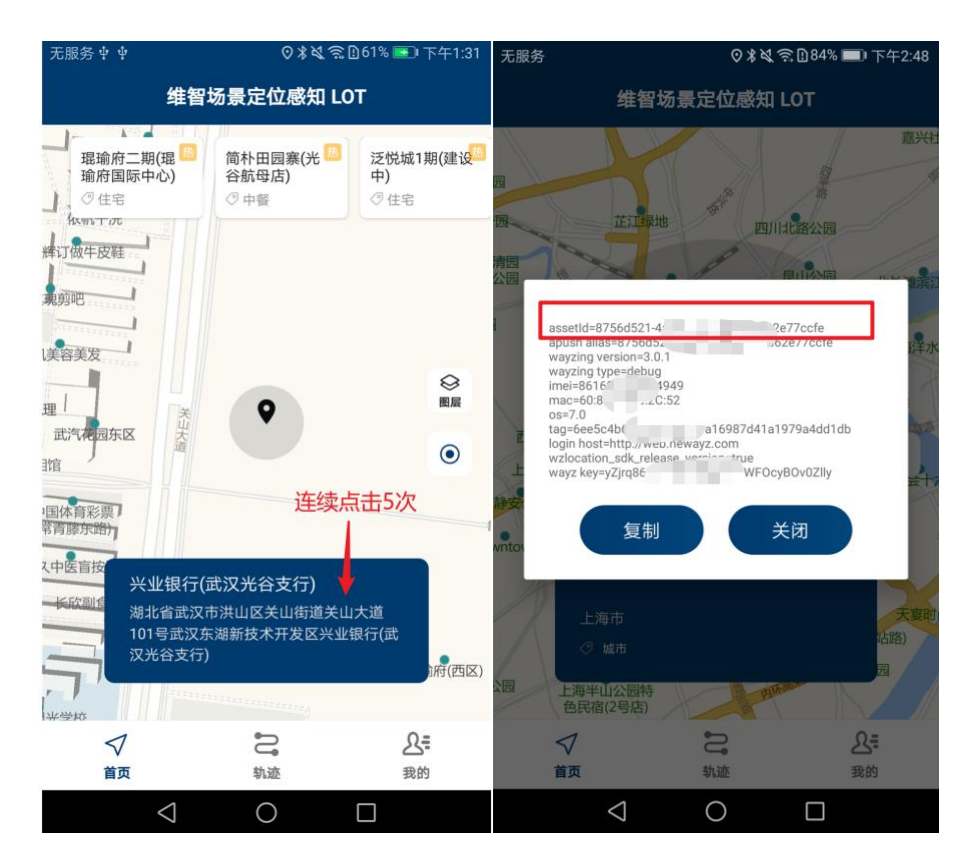

查看设备 ID

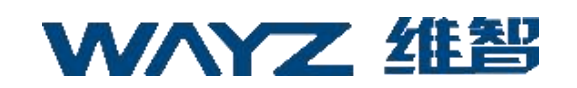

### <span id="page-11-0"></span>**4.2**定位卡查看

请查看定位 SN 码,去掉前 3 位和最后 1 位,即是设备 ID

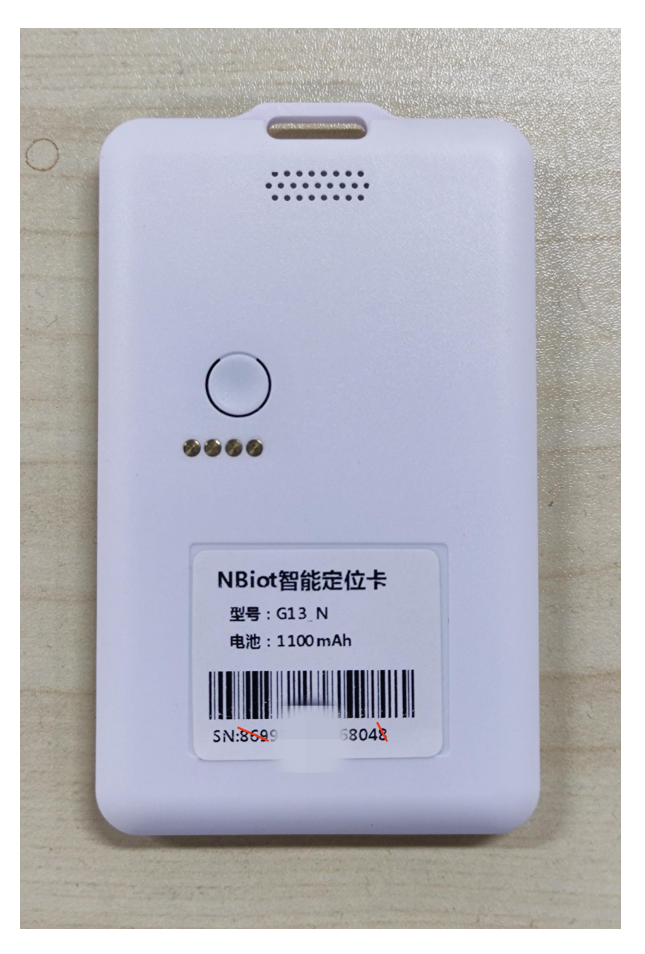

定位卡

### <span id="page-12-0"></span>**5** 注册设备

#### <span id="page-12-1"></span>**5.1**手动注册

登录 board, 进入"[设备管理](https://lotboard.newayz.com/asset/manage)"页面,点击注册,填写刚才的设备 ID 并提交相 关信息即可注册成功。

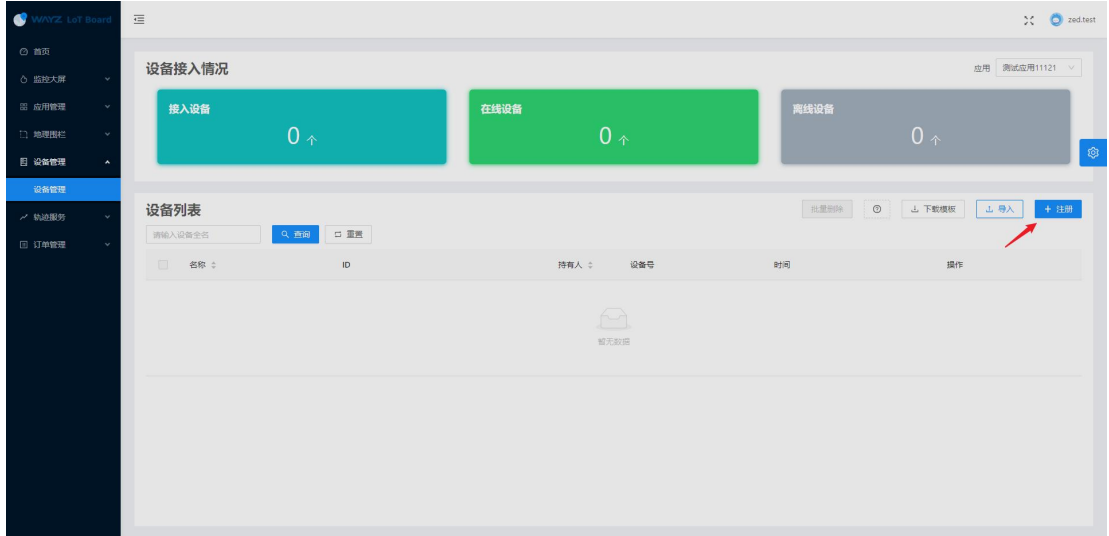

设备列表

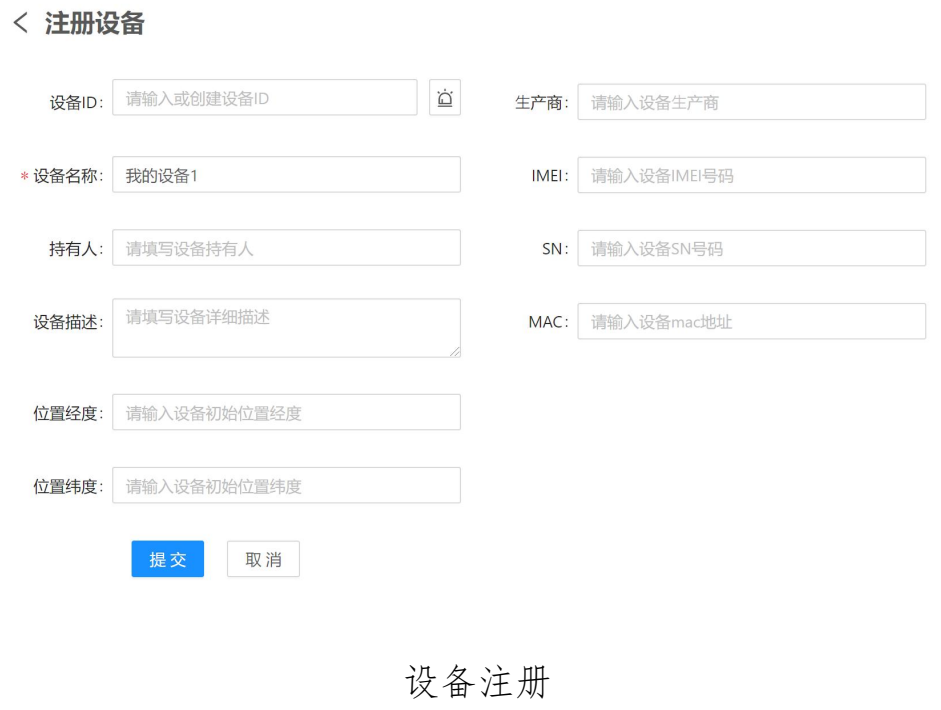

### <span id="page-13-0"></span>**5.2**设备一键注册

登录 WAYZING, 进入"我的",点击"注册设备到 LoTBoard", 即可将 该设备注册到 LoTBoard。

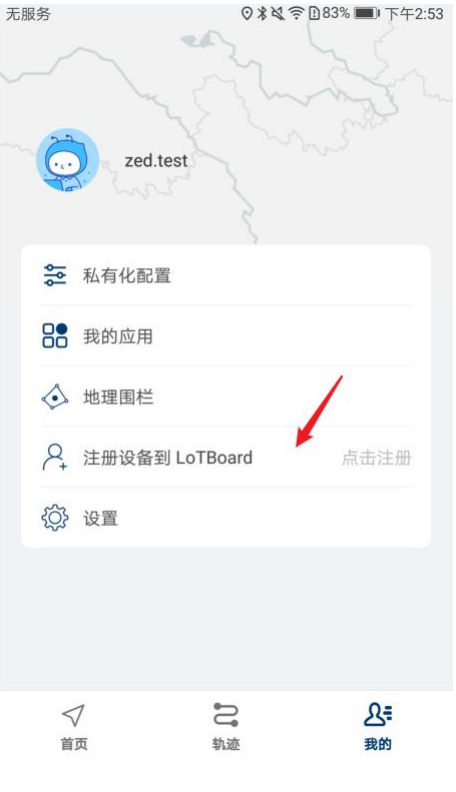

WAYZING 一键注册

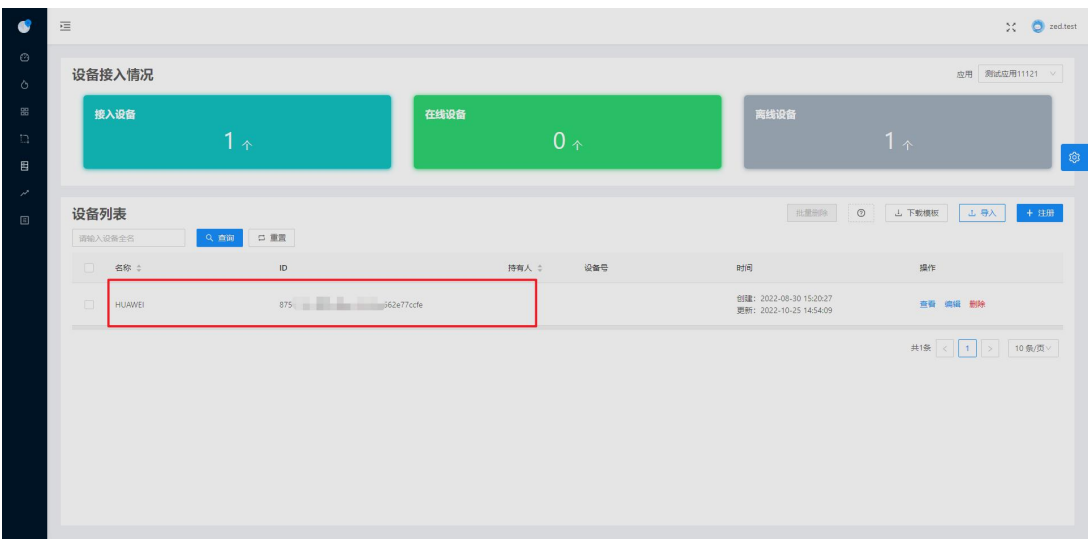

设备列表

#### LoTBoard 使用说明书

# WAYZ 维智

### <span id="page-14-0"></span>**6** 查看轨迹

进入"[轨迹回放](https://lotboard.newayz.com/track/playback/index)"页面,输入设备ID 或选择设备,选择时间段即可查看设备 轨迹。支持优化后的轨迹查看和高德地图切换。

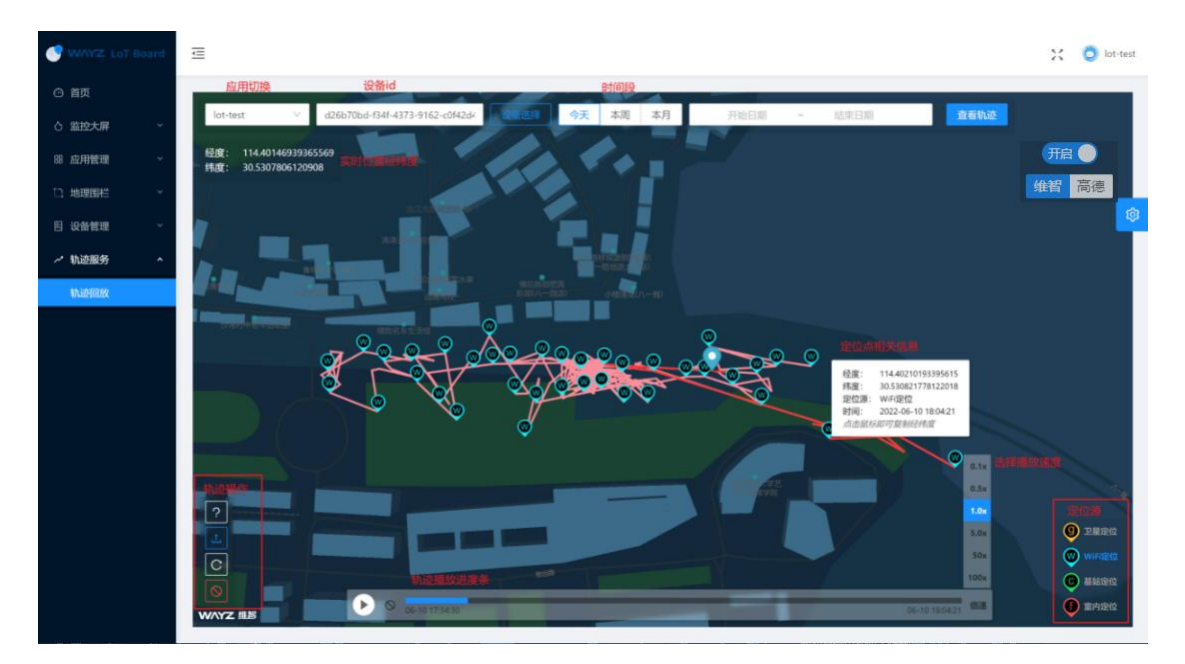

轨迹回放

### <span id="page-15-0"></span>**7** 设备监控

进入"监控大屏-[设备监控](https://lotboard.newayz.com/monitor/asset)"页面,点击左侧设备列表改设备,即可查看设备实 时位置。

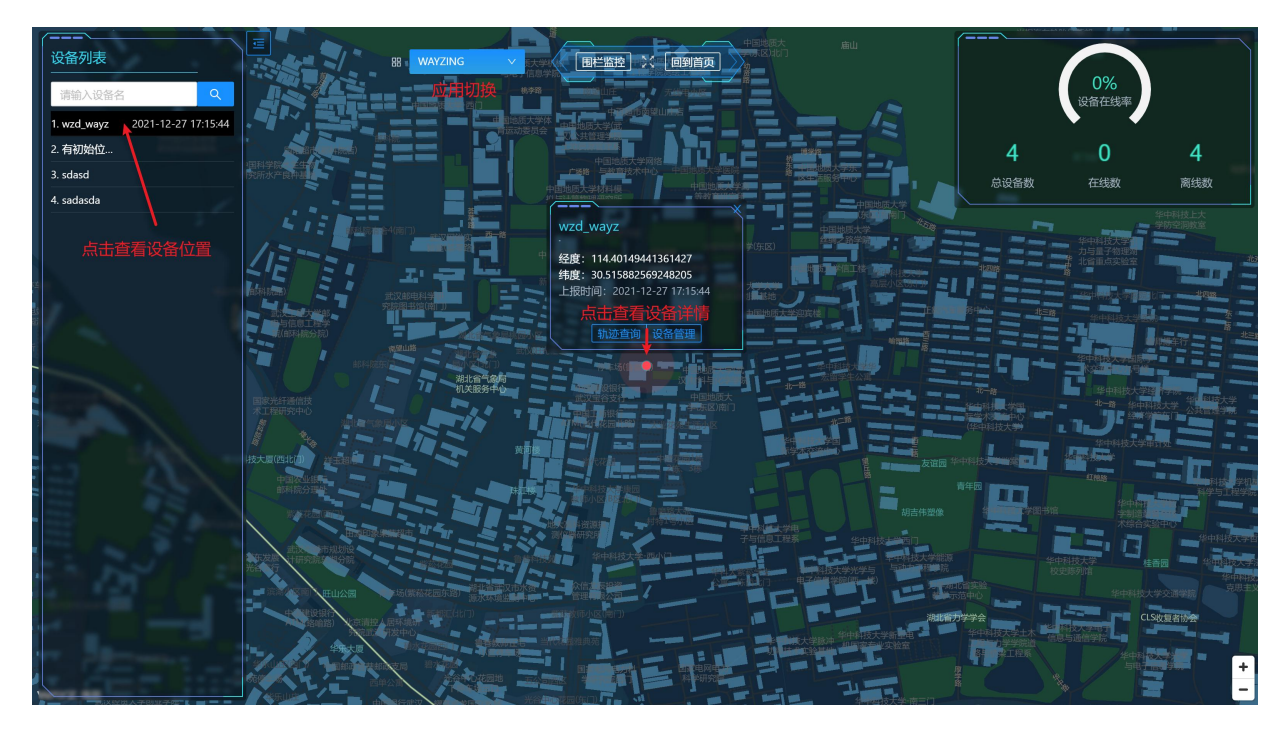

#### 设备监控

#### <span id="page-16-0"></span>**8** 创建围栏

进入"[围栏管理](https://lotboard.newayz.com/geofence/manage)"页面,点击创建,填写名称,绘制围栏区域,提交即可创建

#### 成功。

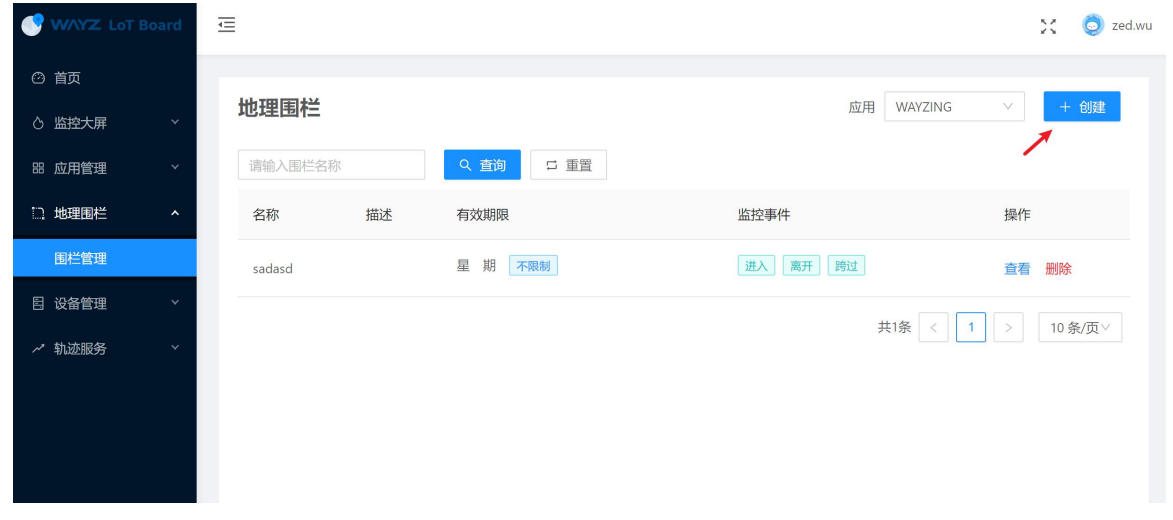

围栏列表

#### < 创建地理围栏

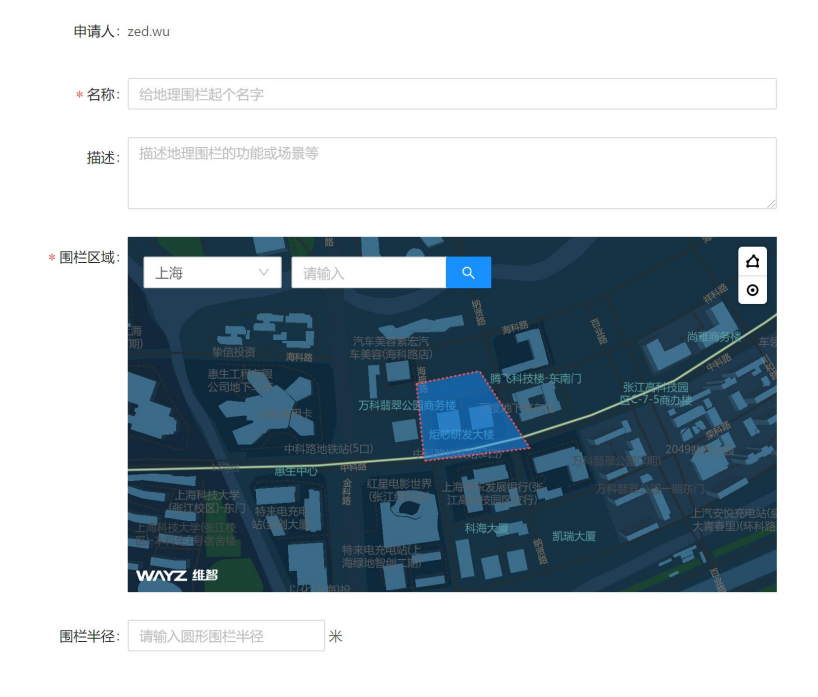

创建围栏

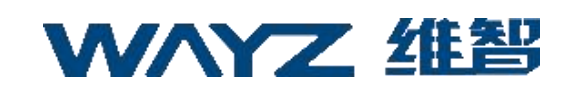

#### <span id="page-17-0"></span>**9** 围栏监控

进入"监控大屏-[围栏监控](https://lotboard.newayz.com/monitor/geofence)",右上方切换选择围栏,即可查看当前围栏实时情 况和统计信息。

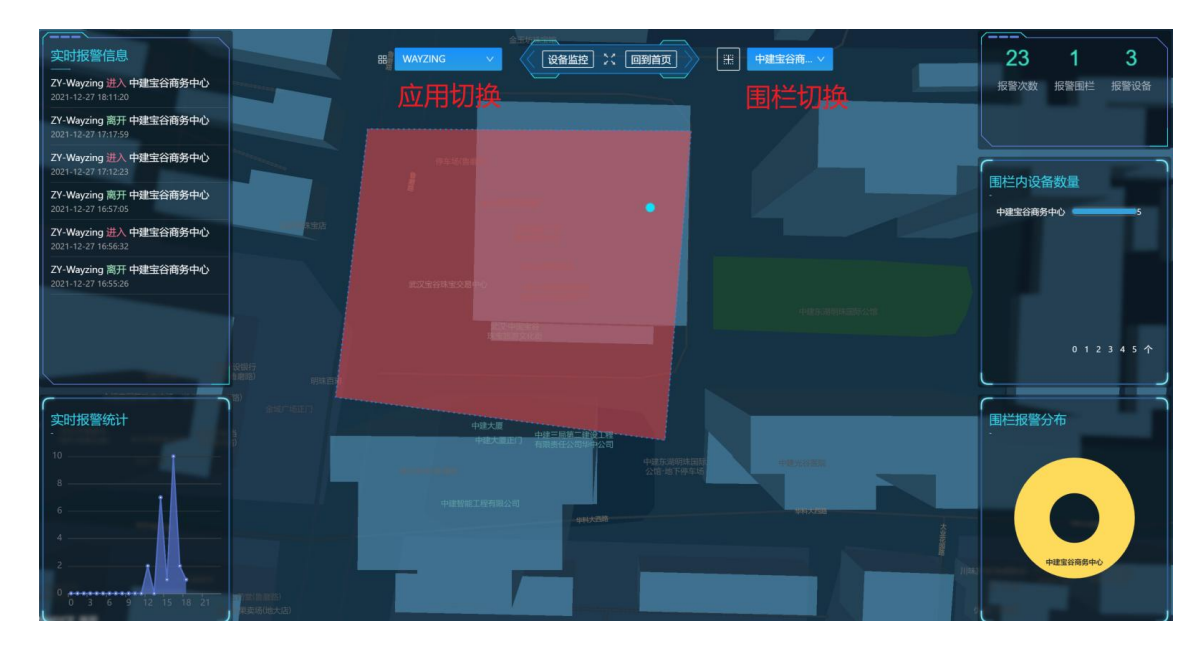

围栏监控